# Travail pratique 2

pondération 10%

## date de remise et correction, le 06 novembre 2023

### **Attention !!**

La débrouillardise et l'autonomie sont deux qualités recherchées chez un informaticien. MAIS **le plagiat sous toutes ses formes c'est NON et entraine les sanctions prévues par la PIEA**

#### Objectifs :

- Utiliser du CSS dans un fichier.css. Utiliser les sélecteurs class et id
- Utiliser les éléments structurants
- Effectuer une recherche : balises supplémentaires.

#### Étape 0 : Préparer son environnement de travail

- Dans votre dossier travaux, créer un dossier de nom tp2.
- Dans le dossier tp2, créer le dossier de nom css
- Dans le dossier tp2, créer un dossier de nom images.
- Dans le dossier images, enregistrez les deux images fournies (ou deux images de votre choix)
- Dans le dossier tp2, créer les pages : *fallaout.html* , *wow.html* et *kb2.html*
- Dans le dossier css créer le fichier *styles.css*

Énoncé : vous devez reproduire le site Web qui va ressembler aux pages suivantes : (*fallaout.html et wow.html).*

- 1- Les deux pages ont la même barre de navigation
- 2- Les deux pages ont les sections suivantes:
	- a. Une section header
	- b. Une section nav
	- c. Une section main
	- d. Une section article
	- e. Une section aside (le contenu en bleu)
	- f. Une section figure
	- g. Une section footer
- 3- Les liens **deviennent bleus** au passage de la souris.
- 4- Les liens sont :
	- a. Le Darquest pointe sur :<http://167.114.152.54/~darquest1/prod/>
	- b. Knapsak pointe sur : <http://167.114.152.54/~knapsak3/>
	- c. Wow point sur la page *wow.html*

## 420-KB2-LG, CONCEPTION D'INTERFACE WEB

- d. Fallaout pointe sur la page *fallaout.html*
- e. KB2 pointe sur une page kb2.html
- f. Les autres liens vous les connaissez.

## **La page** *fallaout.html*

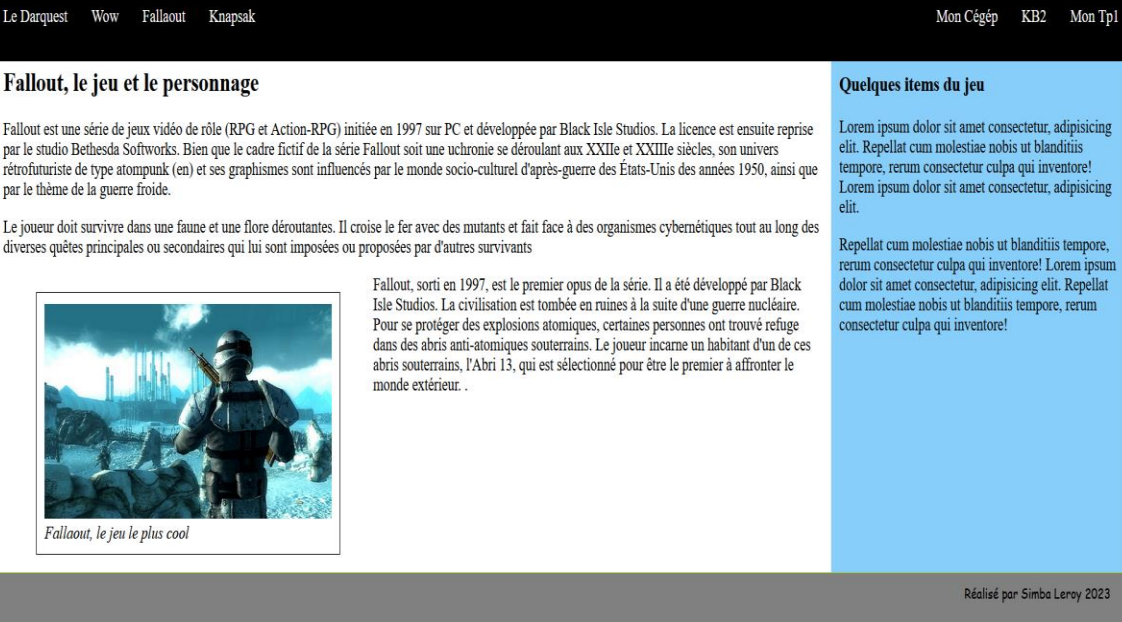

#### La page *wow.html*

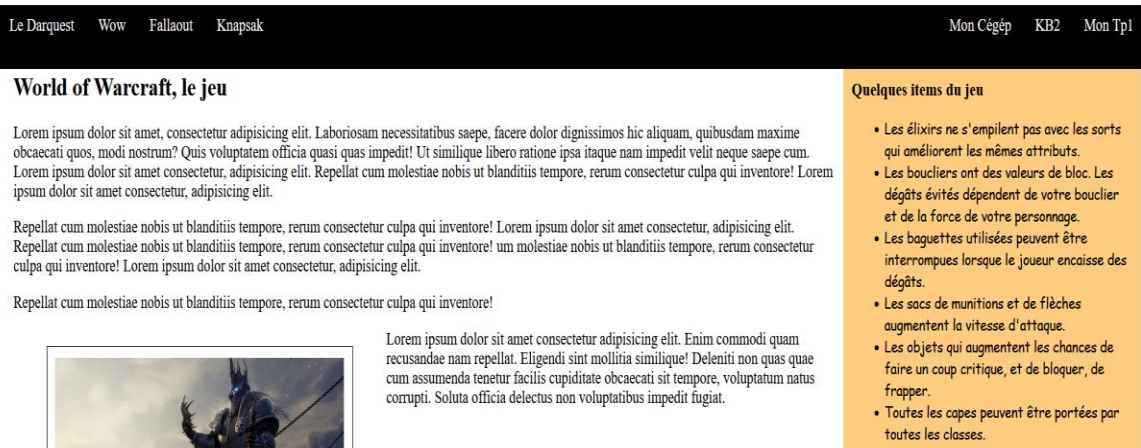

#### Réalisé par Simba Leroy 2023

۲

Arthas, le plus térrifiant de tous

• Les images ont la même dimension qui est environ 350px. Vous pouvez les redimensionner au besoin

```
img{
    max-width: 350px;
     margin: auto; 
}
figure {
     background-color: white;
     border: solid black 1px;
     padding: 10px;
    width: fit-content;
     float: left;
 }
```
- D'autres indications seront fournies en classe, au fur et à mesure que le travail avance.
- Les deux pages *fallaout.html* et *wow.html* ont le même style.
- Vous pouvez ajouter des styles différents aux deux pages mais essentiellement, les deux pages doivent se ressembler.
- **Aucun style n'est dans les pages html.**
- Utilisez les bons textes pour Fallaout et Wow.
- Dans la zone bleue, vous pouvez mettre une liste d'items (armes, armures etc.. du jeu)
- Les deux pages ont les couleurs de zone différentes.

#### **Note pour les pages fallaout.html et wow.html**

Vous pouvez faire les deux pages sur un jeu de votre choix, un sport de choix, un sujet de votre choix. MAIS vous devez absolument respecter TOUTES les consignes ( présence des sections) et l'aspect visuel doit être identique ou presque.

#### La page kb2.html

Pour cette page, on vous demande d'aller su[r https://www.w3schools.com/html/](https://www.w3schools.com/html/) et d'explorer des balises que nous n'avons pas présenter en classe. Exemple vous pouvez :

- Explorer la pseudo-classe : hover sur un lien, sur une image sur un div : [https://www.w3schools.com/css/css\\_pseudo\\_classes.asp](https://www.w3schools.com/css/css_pseudo_classes.asp)
- Explorer l'opacité d'une image : [https://www.w3schools.com/css/css\\_image\\_transparency.asp](https://www.w3schools.com/css/css_image_transparency.asp)

#### 420-KB2-LG, CONCEPTION D'INTERFACE WEB

- Une galerie d'images : [https://www.w3schools.com/css/css\\_image\\_gallery.asp](https://www.w3schools.com/css/css_image_gallery.asp)
- Explorer les bordures des images : radius etc...
- background-image: linear-gradient(*direction*, *color-stop1*, *color-stop2, ...*)

À la suite de votre exploration réaliser la page kb2.html. Une belle page de galerie d'images, d'explications (des paragraphes de ce que vous avez compris).

#### **La page kb2.html doit avoir la même barre de navigation que les deux pages :** *fallaout.html* **et**  *wow.html*

#### Les liens :

1. Sur votre page index ajouter un lien sur votre page du tp2 (*fallaout.html*)

#### La validation :

Vous devez validez vos pages web [à https://validator.w3.org/](https://validator.w3.org/)

#### Hébergement :

Vous devez héberger votre TP2, des points seront enlevés sinon.

#### Remise du travail.

- 1. Montrez votre TP à votre enseignante.
- 2. Dans Colnet, déposez un document Word qui résume les consignes de remise de votre TP2, et les consignes de sa réalisation. Date de remise le 23 octobre avant minuit.

## 3. **Dans Colnet, déposez le dossier zippé de votre TP2**

4. Dans Colnet, déposer un fichier text contenant l'url de votre site Web.

#### **Critères de correction :**

- Toutes les sections sont présentes
- Tous les liens fonctionnent bien
- Le CSS est respecté et est dans un fichier css. **Tous les styles sont dans un fichier css**
- La page est validée
- La structure de répertoires respéctée.
- Votre travail est hébergée
- Le code est bien indenté
- Respect des consignes.
- Le travail a un aspect professionnel.

#### Travail supplémentaire.

Profitez de votre semaine de mise à niveau pour :

- 1- Avoir une meilleure page index. Plus attrayante. Mieux présentée. Maintenant vous avez acquis plus de connaissances en HTML/CSS . Soyez créatifs.
- 2- Héberger (si ce n'est pas fait) au moins :
	- a. La page index
	- b. Le tp1
	- c. Le tp2.

Grille de correction.

Si votre travail n'est pas dans la boite de remise, vous avez zéro pour ce travail.

Si votre travail n'est pas validé par :<https://validator.w3.org/> pour le html, la note obtenue pour ce travail sera divisée par 2.

Lorsque le travail est dans la boite de remise voici la grille de correction :

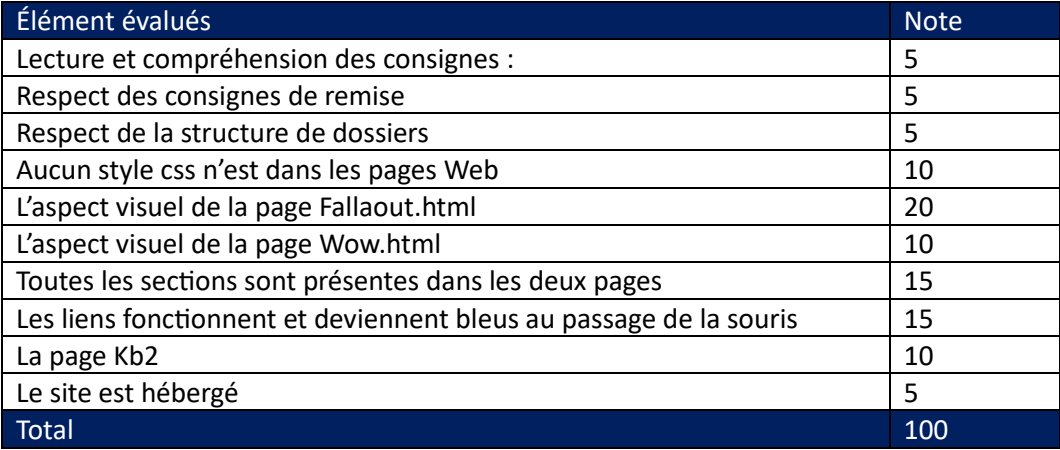